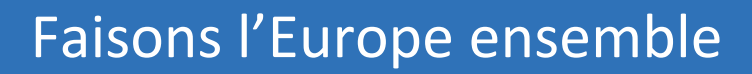

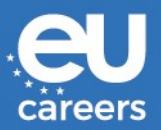

# **INSTRUCTIONS AUX CANDIDATS (version <sup>07</sup>/05/2021)**

- **1. INTRODUCTION**
- **2. INSTRUCTIONS DE TEST**
	- **2.1.Consignes générales**
	- **2.2.Test de connexion**
	- **2.3.Tests du centre d'évaluation (tests AC)**
- **3. TERMES ET CONDITIONS**
- **4. DIRECTIVES RELATIVES À SKYPE ENTREPRISE**
	- **4.1.Exigences**
	- **4.2.Skype Entreprise sur PC/ordinateur portable**
	- **4.3.Skype Entreprise sur smartphone**

# **1. INTRODUCTION**

Les tests du centre d'évaluation se dérouleront en ligne via Skype Entreprise. Vous recevrez les invitations Skype suivantes par courrier électronique et vous devrez les accepter:

- 1. Une invitation à un test de connexion avec un **assistant EPSO**, environ deux semaines avant la date effective du test.
- 2. Une invitation à chacun de vos tests du centre d'évaluation avec le **jury**, environ une semaine avant la date du test. Ces invitations peuvent être regroupées sur une ou deux journées.

Si vous ne recevez pas d'invitation, assurez-vous que le courriel n'est pas filtré dans vos dossiers de courrier électronique courrier indésirable/spam. Vérifiez régulièrement tous ces dossiers et **ne modifiez pas votre adresse électronique** pendant toute la procédure de sélection.

Vous devrez installer le logiciels complémentaire (plug-in) de l'application Skype Entreprise Web App sur votre PC/ordinateur portable **et** l'application Skype Entreprise sur votre smartphone (pour plus de détails, voir les **lignes directrices de Skype ci-dessous**). Nous vous recommandons vivement de le faire immédiatement après la réception de la lettre d'invitation au centre d'évaluation via votre compte EPSO. Veuillez lire attentivement les instructions de test, les termes et conditions et les lignes directrices relatives à Skype Entreprise ci-dessous.

## **2. INSTRUCTIONS DE TEST**

#### 2.1. Consignes générales

Avant le test de connexion et les tests du centre d'évaluation, veuillez lire attentivement les instructions générales ci-dessous:

- choisissez un environnement calme et tranquille, un lieu/une pièce où vous ne serez pas dérangé et où vous disposez d'une connexion internet stable;
- assurez-vous que votre ordinateur portable et votre appareil mobile sont entièrement chargés;
- vérifiez que votre webcam et votre microphone fonctionnent;
- à l'exception du test de connexion, mettez votre appareil mobile en mode «Ne pas déranger» pour bloquer toutes les notifications et appels entrants;
- veuillez utiliser les toilettes avant l'épreuve car vous ne serez pas autorisé à quitter la salle pendant l'épreuve;
- si vous portez des lunettes, des lentilles de contact ou une prothèse auditive, assurez-vous de les avoir dans la salle avec vous pour toute la durée des épreuves;
- afin de garantir un contact optimal avec les évaluateurs, veuillez regarder la caméra au lieu de l'écran;
- essayez d'interagir avec la caméra de la manière la plus naturelle possible: utilisez des expressions faciales, des gestes des mains et d'autres signes non verbaux pour étayer votre message, comme vous le feriez lors d'une interaction en face à face.

#### 2.2. Test de connexion

Le test de connexion aura lieu environ deux semaines avant la date des tests du centre d'évaluation; nous vous conseillons de vérifier régulièrement votre boîte mail pour l'invitation. Veuillez lire les instructions concernant les mesures à prendre/à suivre:

- **accepter l'invitation Skype dès que** vous la recevez; si vous n'avez pas reçu d'invitation une semaine avant la date de votre test, veuillez **consulter votre dossier courrier indésirable/spam** et en **informer immédiatement EPSO** (voir le lien dans la lettre d'invitation de votre compte EPSO «Veuillez envoyer un courriel à EPSO»);
- **assurez votre disponibilité** dans le créneau horaire qui vous a été attribué et connectez-vous via la liaison Skype 10 minutes avant votre rendez-vous (heure de Bruxelles, Belgique); il est fortement conseillé de vous connecter au même endroit d'où vous prévoyez de passer les tests du centre d'évaluation; il se peut que vous deviez patienter dans la salle d'attente virtuelle jusqu'à ce que l'assistant du centre d'évaluation d'EPSO vous autorise à participer à la réunion. En principe vous accéderez à la réunion directement;
- vous devez vous connecter à l'aide d'**un casque audio ou d'un casque audio avec un microphone**;

- en cas de problèmes de connexion, l'assistant EPSO vous contactera par téléphone afin de vous aider à identifier le problème. **Assurez-vous que votre numéro de téléphone est correct** dans votre compte EPSO. Si le problème de connexion ne peut pas être résolu au cours de cet appel téléphonique, vous disposerez d'un délai supplémentaire pour y remédier. L'assistant EPSO vous enverra ensuite une nouvelle invitation Skype dans les jours qui suivent afin de re-tester la connexion.

Le plus souvent, les problèmes techniques les plus courants sont les suivants:

- o connexion au réseau
- o navigateur (essayez-en d'autres)
- o pare-feu (réduire au minimum les paramètres de sécurité pendant le test)
- o antivirus (réduire au minimum les paramètres de sécurité pendant le test)
- l'assistant d'EPSO vérifiera votre identité (**veuillez-vous munir de votre carte d'identité ou de votre passeport valides**) et vous photographiera. Cela permettra au jury de vous identifier le jour des épreuves du centre d'évaluation;
- au cours du test de connexion, l'assistant d'EPSO vous demandera également de basculer vers l'application Skype pour smartphone (voir comment dans les lignes directrices de Skype ci-dessous) via une connexion cellulaire de données (3G/4G) afin de vérifier la connexion. La connexion pour smartphone ne sera utilisée que si votre connexion wifi/câble est perdue ou devient instable au cours du test;
- l' assistant d'EPSO vous demandera de revenir à l'application Skype Entreprise Web App sur votre PC/ordinateur portable.

## 2.3 Tests du centre d'évaluation

Vous recevrez les invitations Skype à vos tests du centre d'évaluation une semaine avant le début des tests; nous vous conseillons de vérifier régulièrement votre compte EPSO. Veuillez lire les instructions concernant les mesures à prendre/à suivre:

- accepter la (les) invitation(s) Skype **dès** leur réception; si vous n'avez pas reçu la (les) invitation(s) au plus tard le vendredi précédant la date d'évaluation, veuillez-vous assurer que le courriel n'est pas filtré dans vos dossiers de messagerie électronique courrier indésirable/spam **et en informer immédiatement EPSO** (voir le lien figurant dans votre lettre d'invitation « Veuillez envoyer un courriel à EPSO »);
- ne modifiez pas votre adresse électronique pendant toute la procédure de sélection.
- vous devez vous connecter à l'aide d'un **casque audio ou d'un casque audio avec un microphone**;
- assurez votre disponibilité dans le créneau horaire qui vous a été attribué et connectezvous via le lien Skype 10 minutes avant le rendez-vous (heure de Bruxelles, Belgique); il est fortement conseillé de vous connecter au même endroit que celui où vous avez effectué le test de connexion; il

se peut que vous deviez patienter dans la salle d'attente jusqu'à ce que le jury vous autorise à participer à la réunion. En principe vous accéderez à la réunion directement;

- soyez prêt à basculer vers l'application Skype Entreprise sur votre smartphone (voir comment dans les lignes directrices Skype ci-dessous) via une connexion cellulaire de données (3G/4G) si votre connexion wifi/câble est perdue ou devient instable au cours de l'épreuve;
- en cas de problème de connexion, essayez de participer à la réunion en utilisant l'application Skype pour votre smartphone (voir comment dans les lignes directrices Skype ci-dessous) via une connexion cellulaire de données (3G/4G);
- tout problème technique empêchant la connexion au(x) test(s) doit être dûment justifié et porté à l'attention de l'EPSO dès que la connexion est rétablie. Dans de tels cas justifiés, le(s) test(s) sera (seront) reprogrammé(s);
- les membres du jury vérifieront votre identité sur la base de la photo prise lors du test de connexion; en cas de divergence, le jury vous demandera de présenter votre carte d'identité ou votre passeport valides;
- les membres du jury présenteront l'épreuve;
- le test débutera;
- écoutez attentivement les instructions et assurez-vous de bien comprendre les questions avant de répondre;
- tout problème technique pendant le test doit être dûment justifié et porté à l'attention de l'EPSO dès que la connexion est rétablie. Si des problèmes de connexion persistent, le test sera interrompu et, dans des cas justifiés, reprogrammé à une date ultérieure;
- à la fin du test, veuillez quitter la réunion et vérifier votre calendrier pour le test suivant, le cas échéant.

## **3. TERMES ET CONDITIONS**

En participant à l'étape du centre d'évaluation du concours, vous acceptez les conditions suivantes. Tout manquement aux présentes conditions peut justifier que le jury mette fin à votre participation au présent concours:

- vous acceptez de participer au test de connexion obligatoire et aux tests du Centre d'évaluation à la date et à l'heure allouées (Bruxelles, Belgique);
- vous comprenez qu'il existe des différences de fuseau horaire et que vous êtes responsable d'être en ligne à la date et heure (HEC ou HAEC selon l'heure de l'année) de Bruxelles, Belgique;
- la durée du test indiquée dans l'invitation outlook **est approximative** et pourrait être plus longue ou plus courte en cas de problèmes de connexion. Le jury d'EPSO est souverain dans la gestion du temps consacré à l'entretien, afin de garantir l'égalité de traitement des **candidats;**
- le candidat doit s'assurer que Siri, Alexa ou tous(toutes) dispositifs ou applications intelligentes connecté(es) équivalent(es) sont débranchés/désactivés au cours de l'essai;
- le candidat n'est pas autorisé à:
	- o poursuivre toute assistance extérieure pendant les tests;
	- o enregistrer, sauvegarder ou partager quelque partie des tests par quelque moyen que ce soit;
	- o disparaître de la vue de la caméra;
	- o bloquer l'ordinateur, l'ordinateur portable, la caméra du smartphone;
	- o s'engager dans des mouvements des mains qui pourraient être interprétés comme un langage des signes;
	- o accéder ou essayer d'accéder à un autre site/document en ligne
	- il incombe au candidat de s'assurer que les exigences techniques sont respectées, par exemple:
		- o La bande passante minimale requise pour une connexion stable est de 10 mb (environ 8 mb utilisé pour la vidéo). En dessous de ce taux, le son peut devenir instable ou l'image dégradée/coupée. Dans le pire des cas, la connexion à la réunion peut être interrompue.

Vous pouvez tester vous-même votre connexion.

Différents sites web proposent ce service, tels que: [Https://www.speedtest.net/fr](https://www.speedtest.net/fr)

- o Pour participer à la réunion, vous devez utiliser l'application Skype for Business Web App. Veuillez noter que l'application Skype for Business App de votre employeur pourrait ne pas fonctionner.
- o En fonction du fournisseur de services de messagerie électronique, l'invitation Skype pourrait disparaître de votre boîte de réception une fois acceptée. Elle peut être stockée dans votre calendrier, vos dossiers, etc.

Cette liste n'est pas exhaustive.

## **4. DIRECTIVES RELATIVES À SKYPE ENTREPRISE**

Pour accéder aux entretiens Skype Entreprise, veillez à respecter les exigences suivantes et à suivre les instructions d'utilisation de Skype Entreprise à la fois sur votre PC/ordinateur portable ainsi que sur votre smartphone. Veuillez noter que Skype et Skype Entreprise sont des logiciels différents et qu'il ne sera pas possible d'utiliser Skype pour participer à des réunions Skype Entreprise.

#### 4.1 Exigences

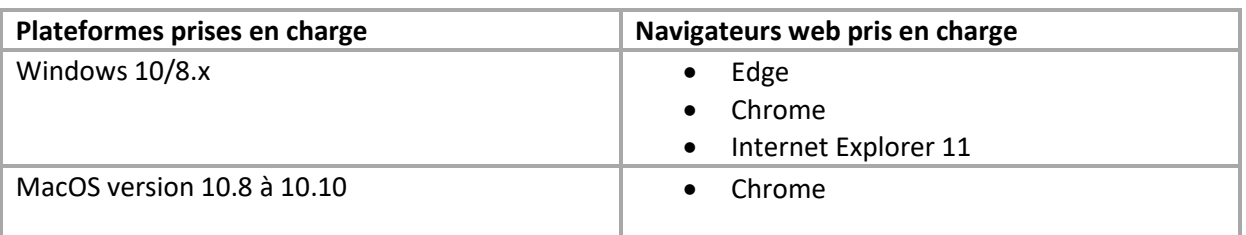

Important pour les utilisateurs de Mac à partir de la version 10.11 de MacOS: téléchargez l'intégralité du [Skype for Business Client pour Mac](https://www.microsoft.com/en-us/download/details.aspx?id=54108) et installez le. Une fois terminé, utilisez le lien habituel «Join Skype Meeting» dans l'invitation à participer à la réunion en ligne.

> **Join Skype Meeting** Trouble Joining? Try Skype Web App

#### **Remarques :**

- Le navigateur internet Mozilla Firefox n'est pas compatible avec Skype Web App.
- L'ordinateur Chromebook n'est pas compatible avec Skype Web App.

## 4.2 Skype Entreprise sur PC/ordinateur portable

I. Ouvrez la demande de réunion dans votre courriel ou votre calendrier et sélectionnez **Try Skype Web App**.

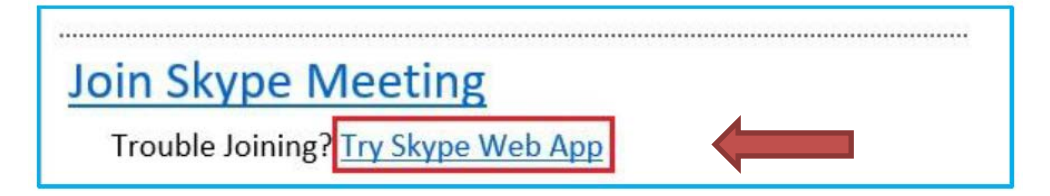

II. Vous pouvez choisir la langue de votre choix en cliquant dans le coin supérieur droit, ce qui va changer la langue de la fenêtre d'interface.

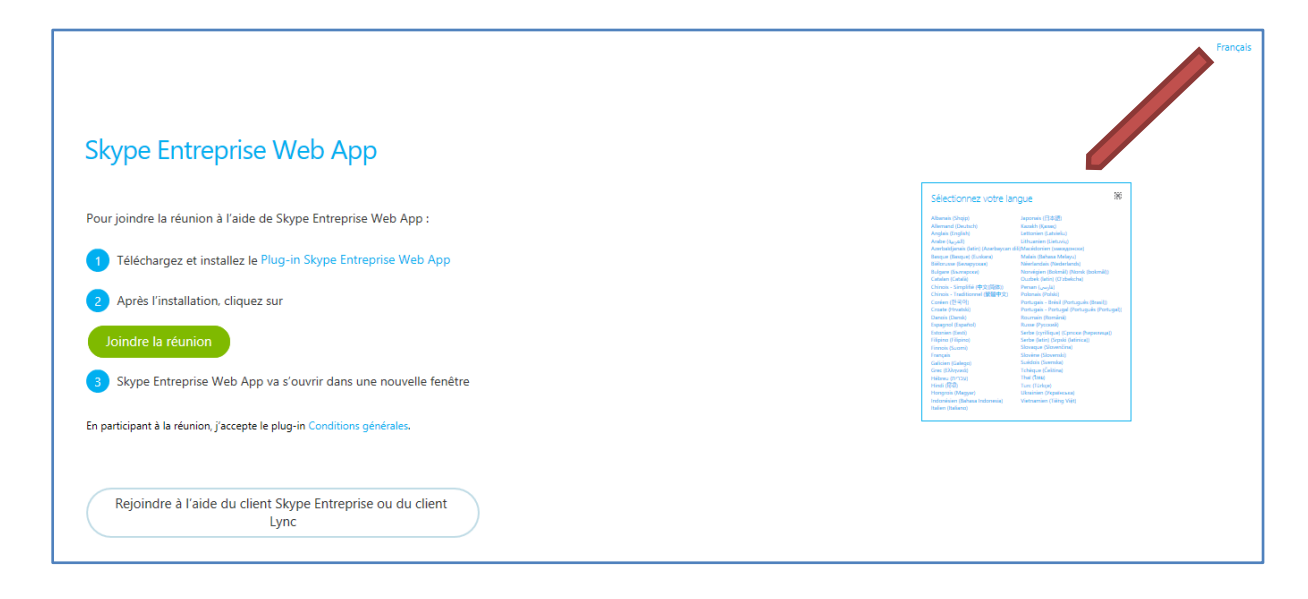

III. Sur la page de connexion de Skype Entreprise Web App, cliquez sur  $\overline{O}$  Télécharger et installer le **Plug-in Skype Entreprise Web App** pour l'installer pour votre navigateur (voir navigateurs pris en charge au point 4.1 Exigences). Vous devez installer le plug-in la première fois que vous participez à une réunion, uniquement à partir de l'appareil que vous avez choisi.

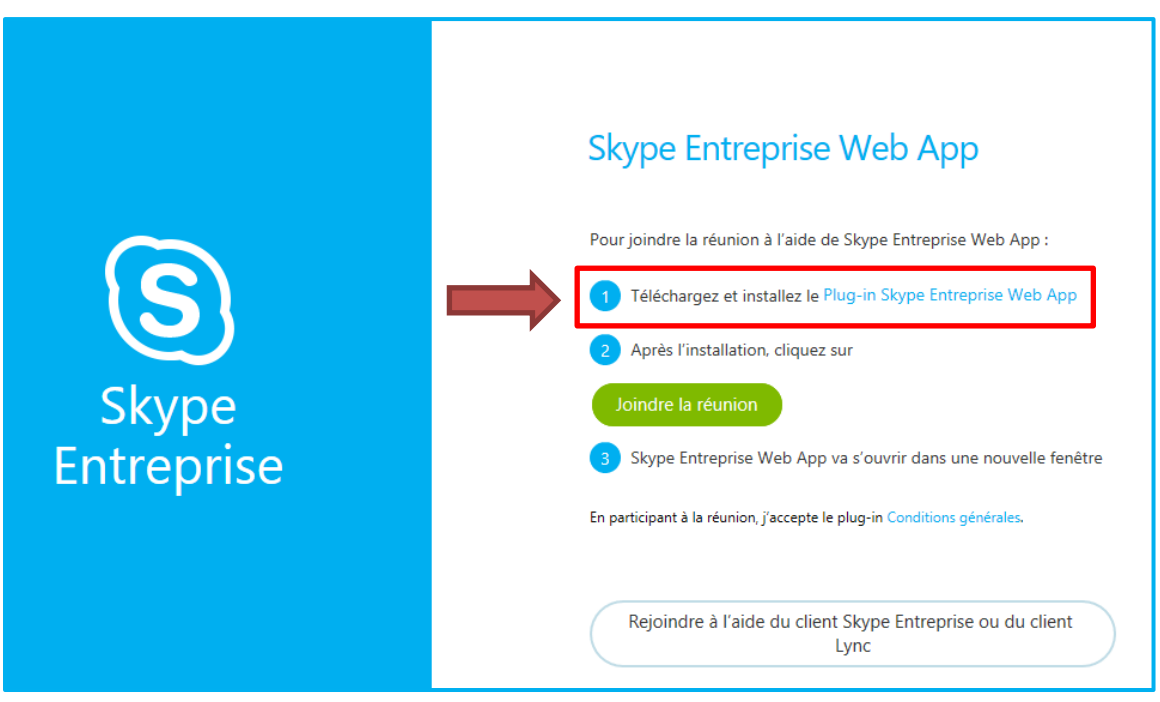

IV. Le téléchargement du «plug-in» démarrera et vous pourrez l'installer dès que le téléchargement sera terminé. Cliquez sur le bouton Sauvegarder puis sur Exécuter.

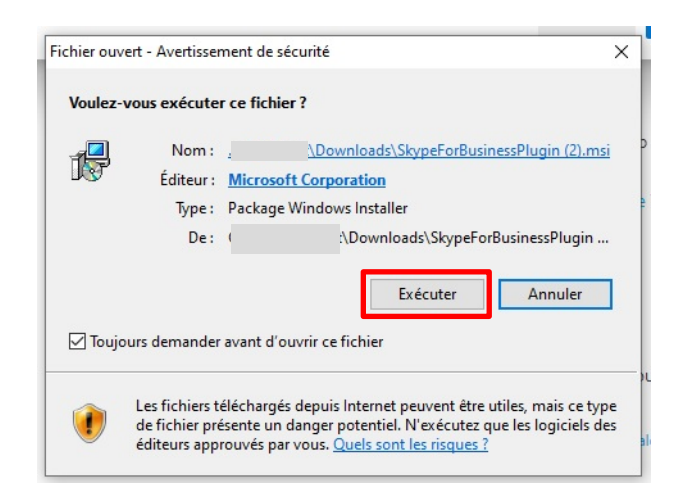

V. Cliquer sur « Joindre la réunion ».

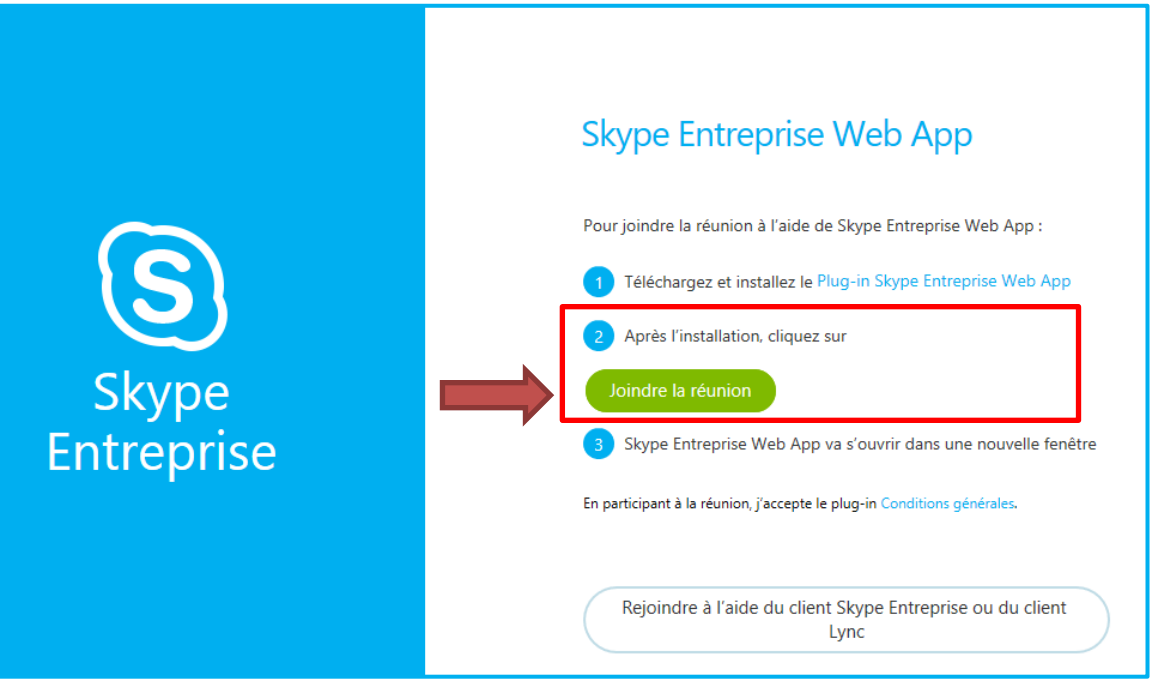

VI. Vous êtes alors invité à saisir un nom de participant composé de **votre nom de famille** (**nom) et de votre numéro de candidat, comme dans votre compte EPSO** (exemple: **Smith — 1234567).**

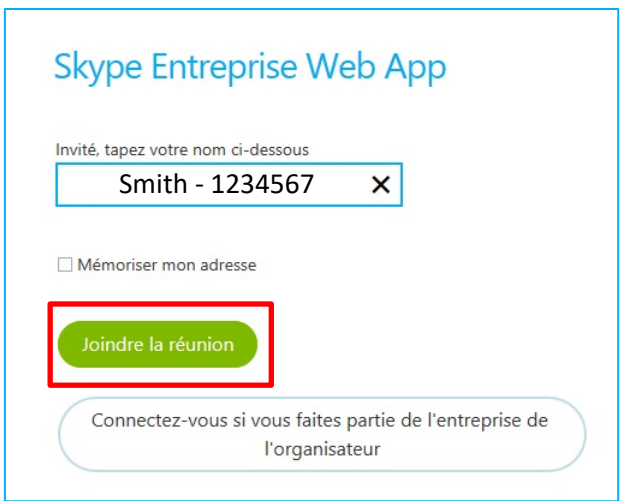

VII. Lorsque vous rejoignez la réunion Skype Entreprise pour la première fois, une fenêtre contextuelle s'affichera et demandera des autorisations. Vous devez cocher «Toujours autoriser le plug-in pour ce domaine» avant de cliquer sur le bouton Autoriser.

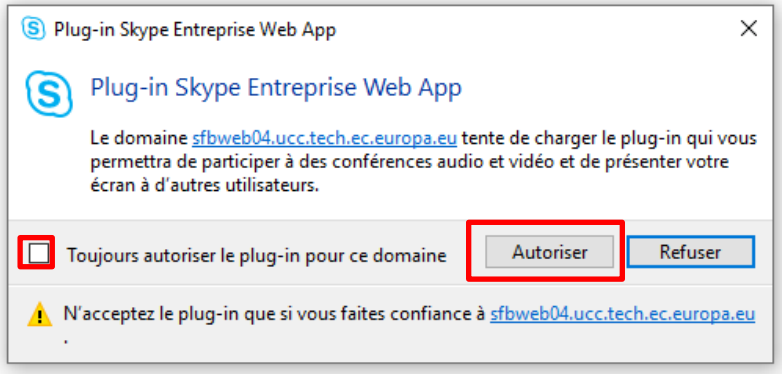

VIII. Il se peut que vous soyez placé dans la salle d'attente virtuelle. Si c'est le cas, les membres du jury vous permettront ensuite d'entrer dans la réunion. En principe vous accéderez à la réunion directement.

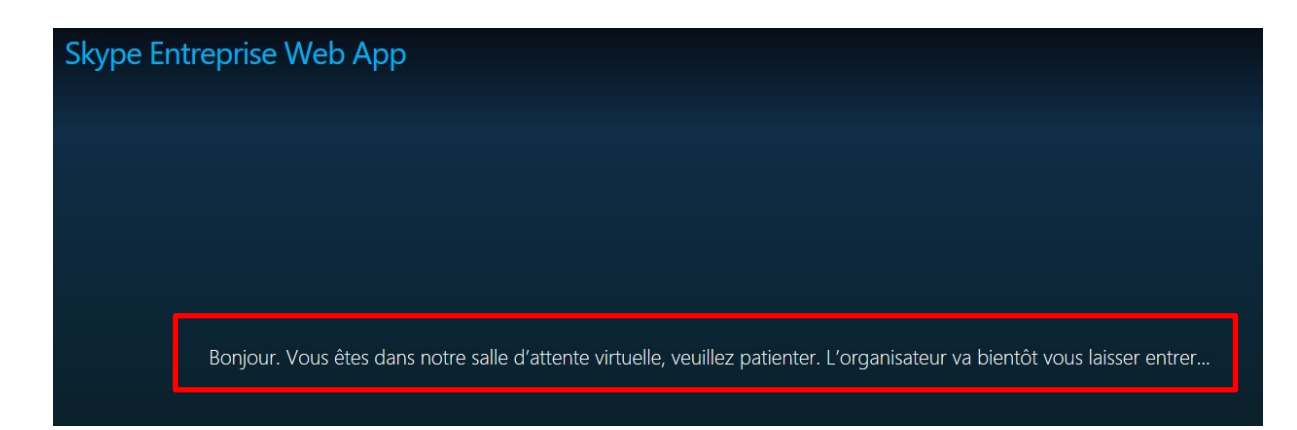

IX. Une fois que vous avez accédé à la réunion, veuillez activer votre microphone en cliquant sur l'icône du microphone et démarrer votre caméra en cliquant sur le bouton de la caméra.

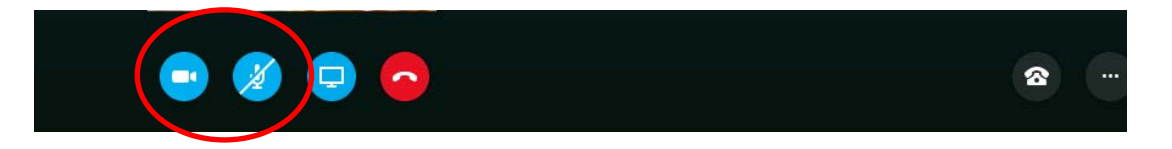

X. Vous verrez alors une petite fenêtre vous demandant de démarrer votre caméra. Veuillez confirmer en cliquant sur le bouton «Démarrer ma vidéo»:

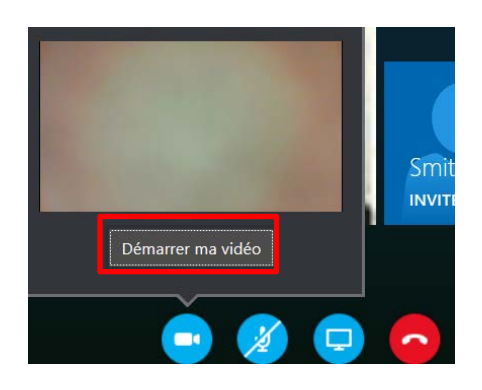

# 4.3 Skype Entreprise sur smartphone

Veuillez suivre le processus d'installation pour obtenir Skype Entreprise sur votre smartphone:

I. Téléchargez Skype Entreprise à partir de l'App Store si vous avez un iPhone ou du

GooglePlay Store si vous avez un appareil Android. Il n'est pas nécessaire de créer un compte, car vous vous connecterez en tant qu'invité.

II. Pour participer à la réunion sur votre smartphone, cliquez tout d'abord sur le lien «Joindre réunion Skype» dans l'invitation que vous avez reçue par courriel, ce qui vous orientera vers la page suivante et vous demandera d'ouvrir l'application Skype for Business, sélectionnez OK:

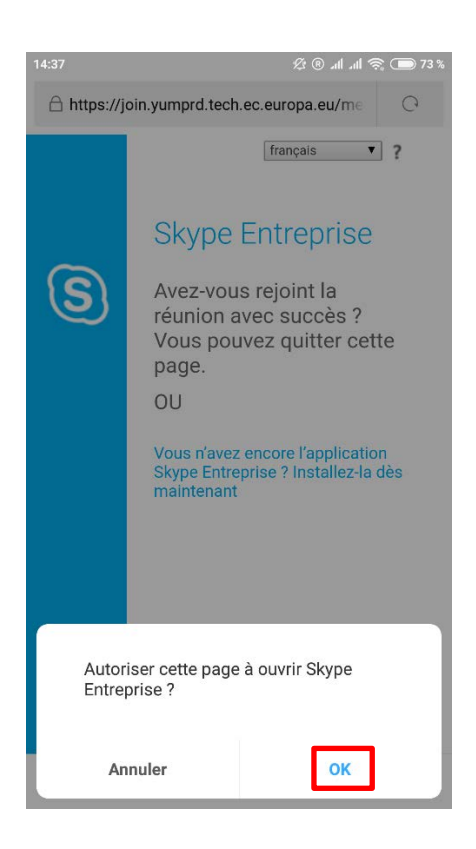

III. Cliquez ensuite sur «Rejoindre en tant qu'invité». Indiquez votre **nom de famille (nom) + numéro du candidat tel qu'il figure dans votre compte EPSO** (exemple: **Smith — 1234567) et** cliquez sur le bouton «flèche bleue».

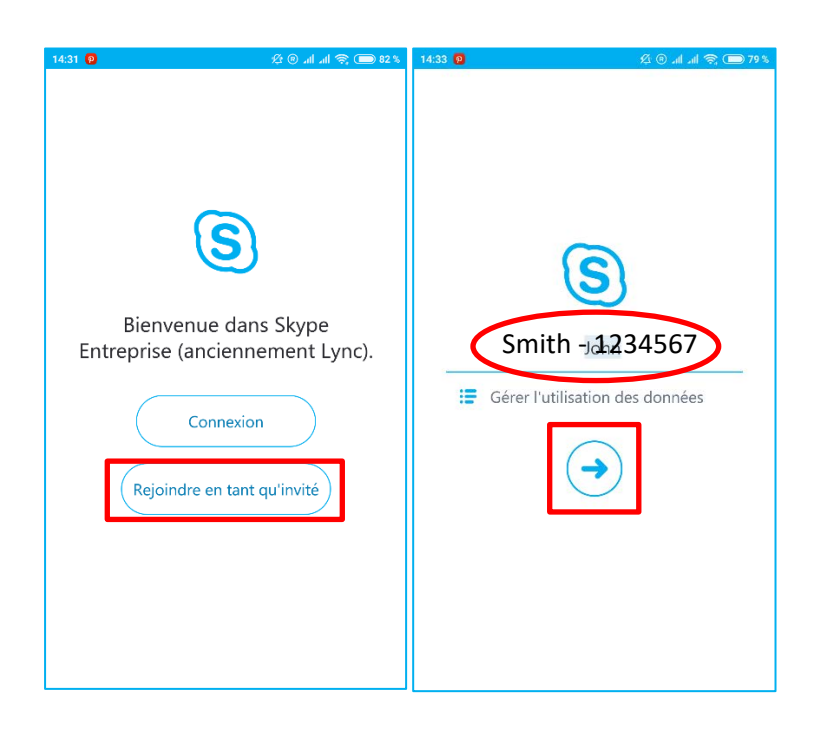

IV. Attendez quelques secondes pour vous connecter. Il se peut que vous soyez dirigé vers la salle d'attente virtuelle ; dans ce cas attendez jusqu'à ce que le jury vous fasse entrer. En principe vous accéderez à la réunion directement.

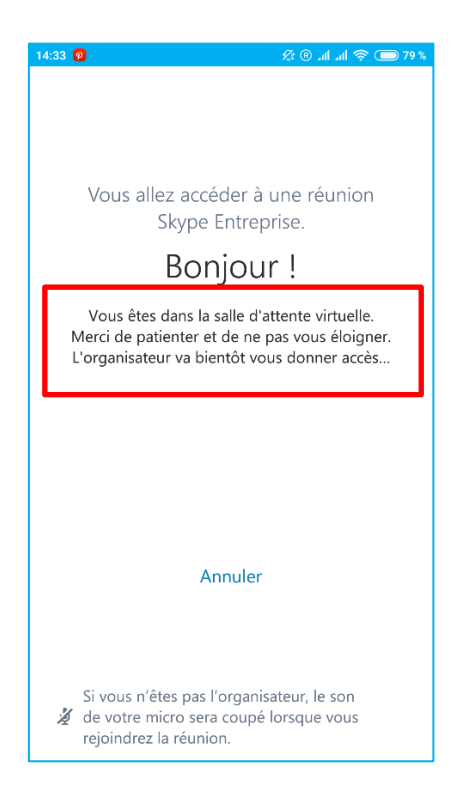

V. Une fois que vous avez accédé à la réunion, veuillez activer votre microphone et démarrer votre caméra en cliquant sur le microphone et le bouton vidéo:

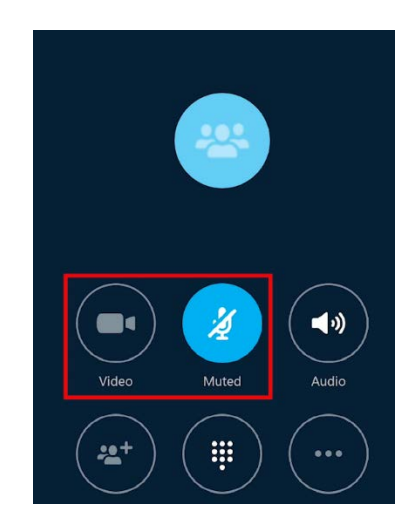

- VI. Remarques
	- Pour l'iPhone : après l'installation de l'application Skype Entreprise, veuillez aller dans les Paramètres/confidentialité. Cherchez le Micro et activez-le pour SKYPE, faites la même chose pour l'appareil-photo, activez SKYPE.
	- Sur certains téléphones Samsung, le navigateur intégré va bloquer l'ouverture de l'application Skype Entreprise. En cliquant sur le lien dans l'invitation, vous serez redirigés vers une page web ou sera indiqué « Connexion » mais rien ne se passera. Pour éviter cela, veuillez télécharger le navigateur Chrome et réglez-le comme navigateur par défaut :
		- 1. Sur votre Android, ouvrez les Paramètres .
		- 2. Appuyez sur Applications.
		- 3. Ouvrez vos applications par défaut : dans l'angle supérieur droit, appuyez sur Paramètres  $\blacksquare$ . Sous "Par défaut", appuyez sur Navigateur.
		- 4. Appuyez sur Paramètres avancés > Applications par défaut > Navigateur
		- 5. Appuyez sur Chrome  $\bullet$ .

Une fois cette étape exécutée quand vous cliquerez sur le lien dans l'invitation Skype Entreprise, vous serez directement redirigés vers le navigateur Chrome. La première fois, vous pourriez avoir le message suivant (la traduction pourrait différer de votre appareil):

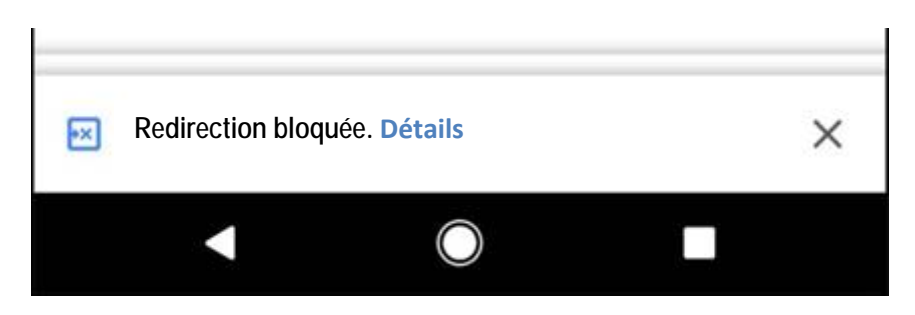

Veuillez allez dans Détails and « **toujours autoriser** ».

**Nous vous souhaitons une participation fructueuse au centre d'évaluation à distance!**